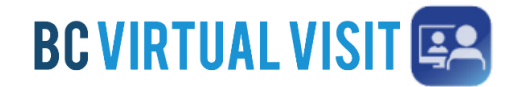

Information for healthcare professionals

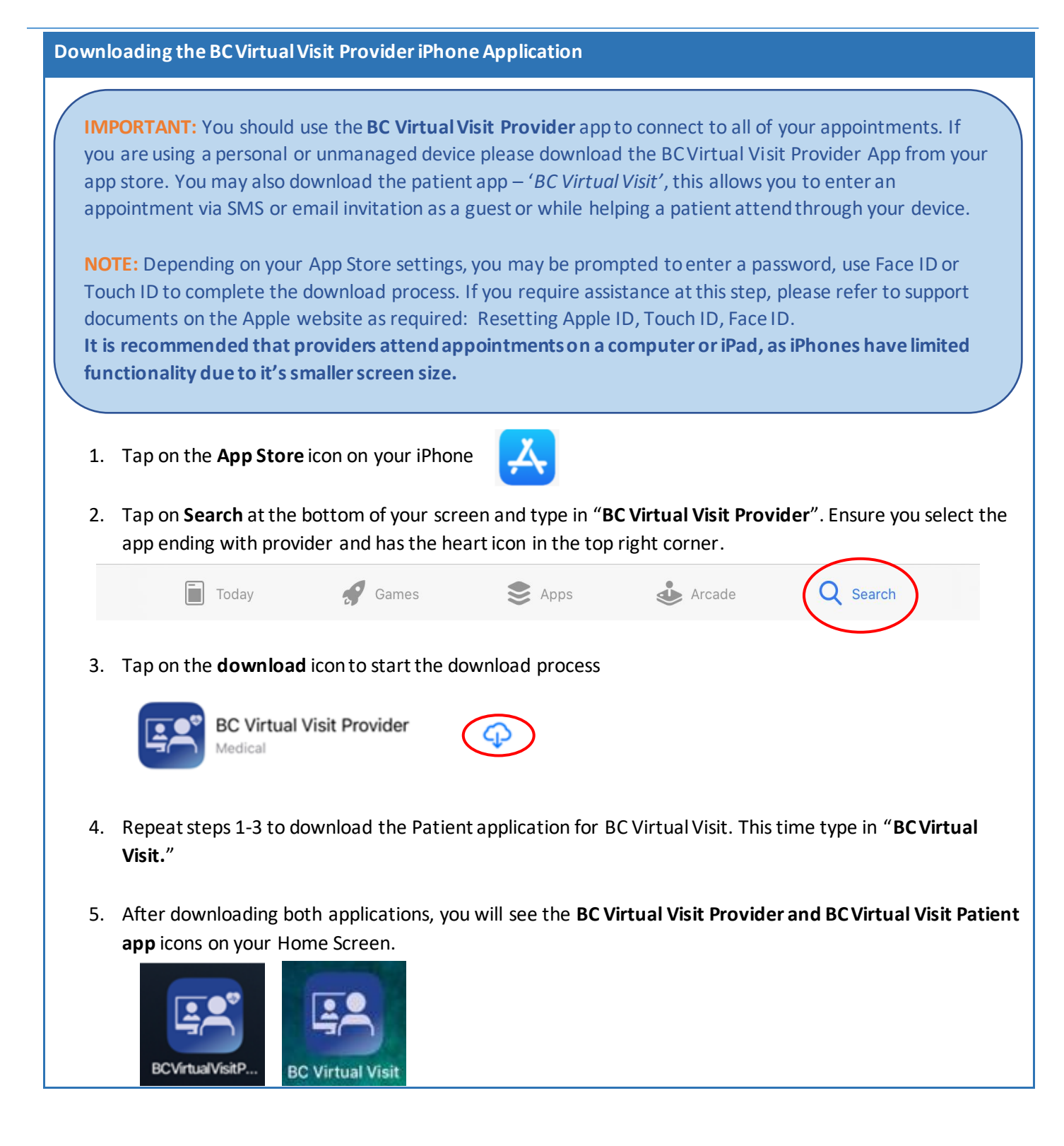

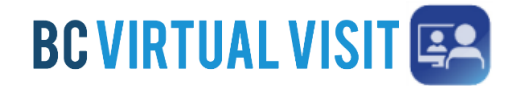

Information for healthcare professionals

### **Logging into the BC Virtual Visit Provider iPhoneApplication**

**Note:** If you **do not** have the app installed and attempt to access BC Virtual Visit via Safari or another browser, you will see the following prompt. Please follow the steps above to download the app. If you do have the app and accidentally try to access BC Virtual Visit from a browser, you may tap on **Open app** to be redirected into the app.

To continue with this device, you are required to download our free app from the app store.

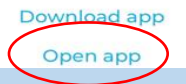

#### **Always use the BC Virtual Visit Provider app to login and attend your appointments**

1. After downloading the app, tap on the **BC Virtual Visit Provider** app icon from the home screen.

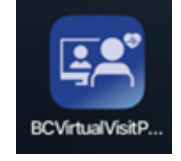

2. You are required to type in your practice's URL the first time you open this app. Enter the Health Authority or Health Organisation specific URL.

Note: If you have used the app before on this device, URLs you have accessed previously will be shown in a dropdown list.

3. Tap on **Sign In** after confirming you have entered the correct URL.

**Note**: You are not required to enter the URL each time you access the app. It will remember the URL you have previously entered as shown in the second image. You may tap on the URL directly to access your login screen.

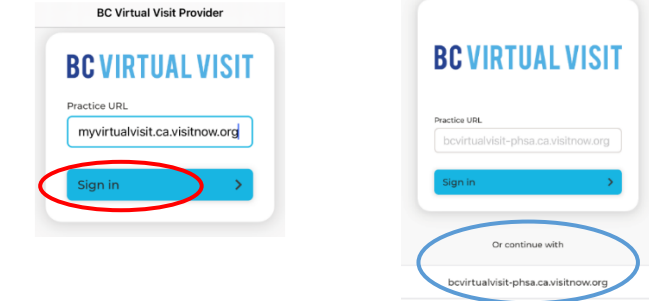

4. You will now see the login screen, please enter your credentials to sign in.

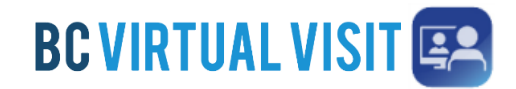

Information for healthcare professionals

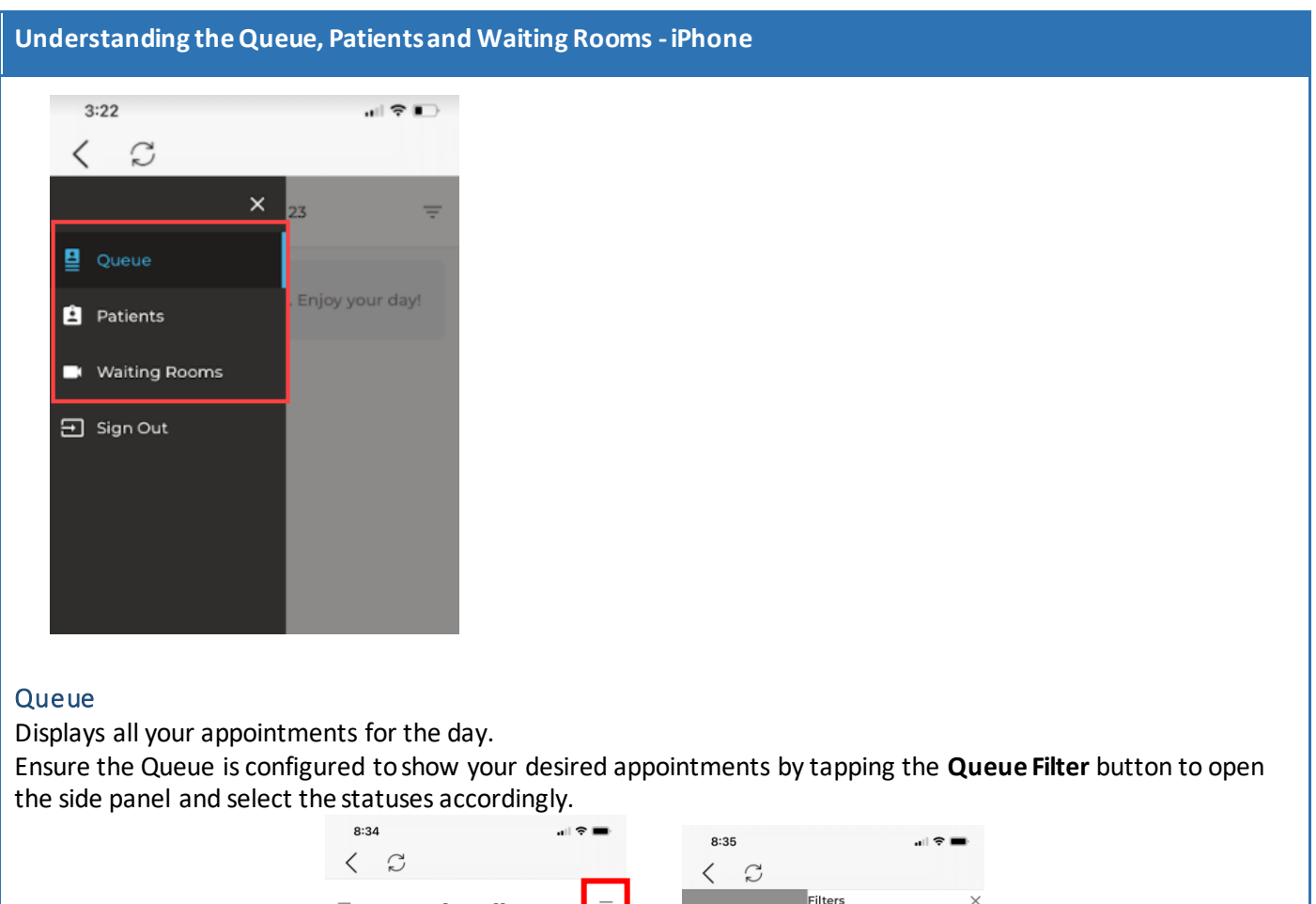

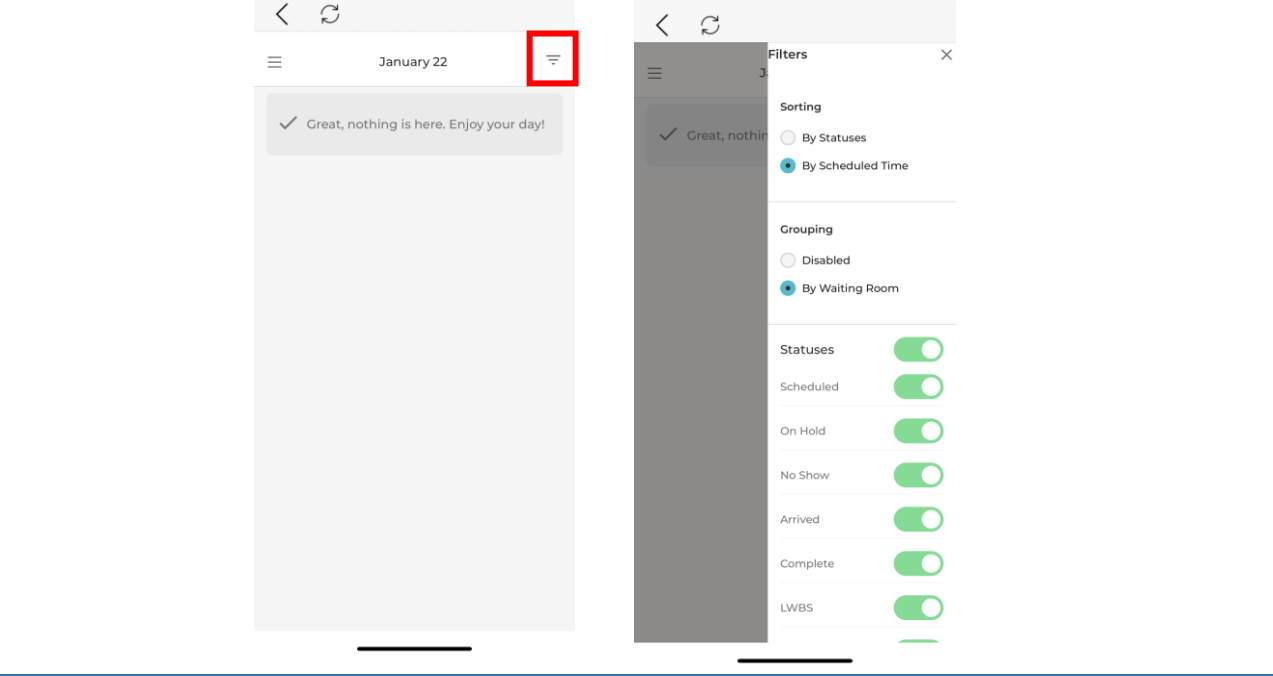

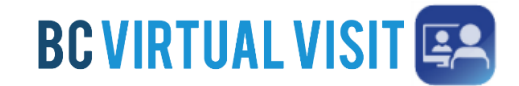

Information for healthcare professionals

#### Patients

Allows you to view and search for all patients registered in the system. Tapping the Patients Filter button allows you to search by a specific patient identifier, such as their name, date or birth or PHN.

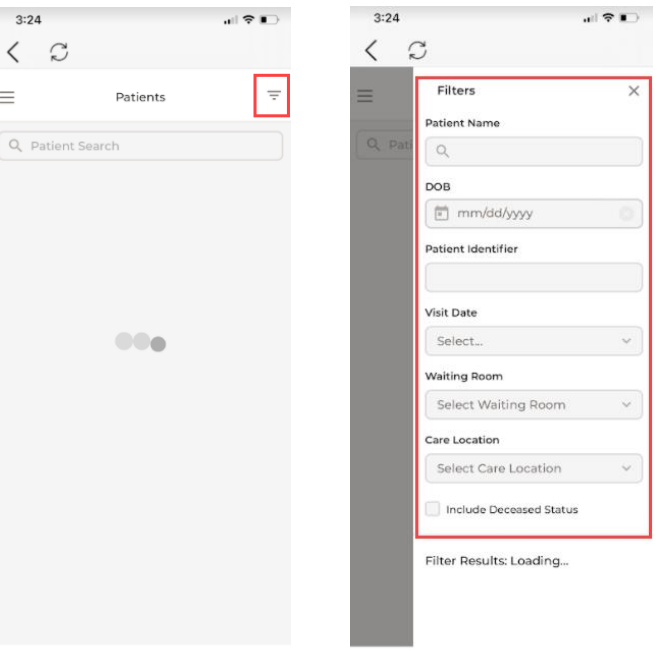

#### Waiting Rooms

Displays all waiting rooms you have access to, and allows you to join and schedule appointments.

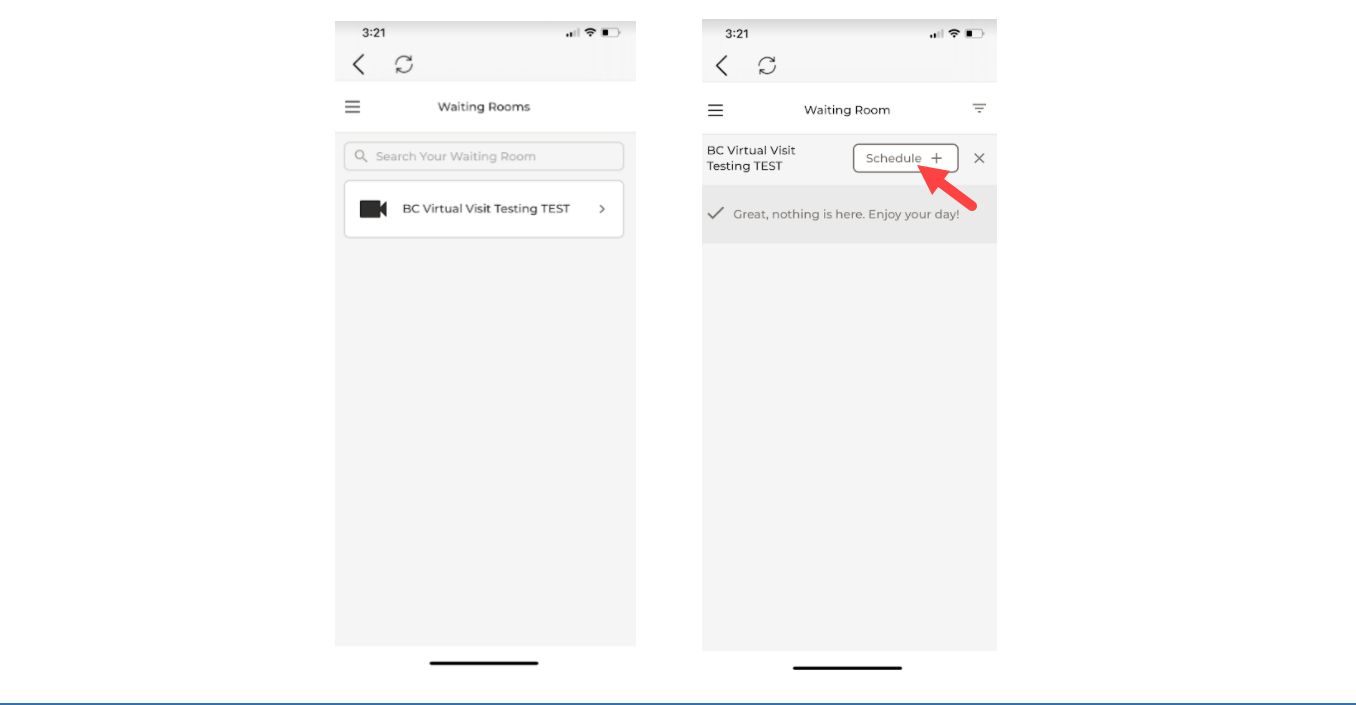

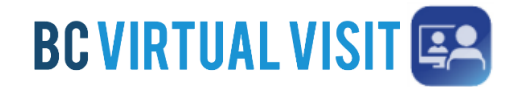

Information for healthcare professionals

### **Starting an Appointment -iPhone**

**Step 1:** Select a scheduled appointment from in your Queue by clicking anywhere on the appointment bar

**Step 2:** Verify you are connecting with the correct patient by double-checking patient *name*, *DOB*, *gender* and *PHN*.

#### Tap **Connect** when you are ready

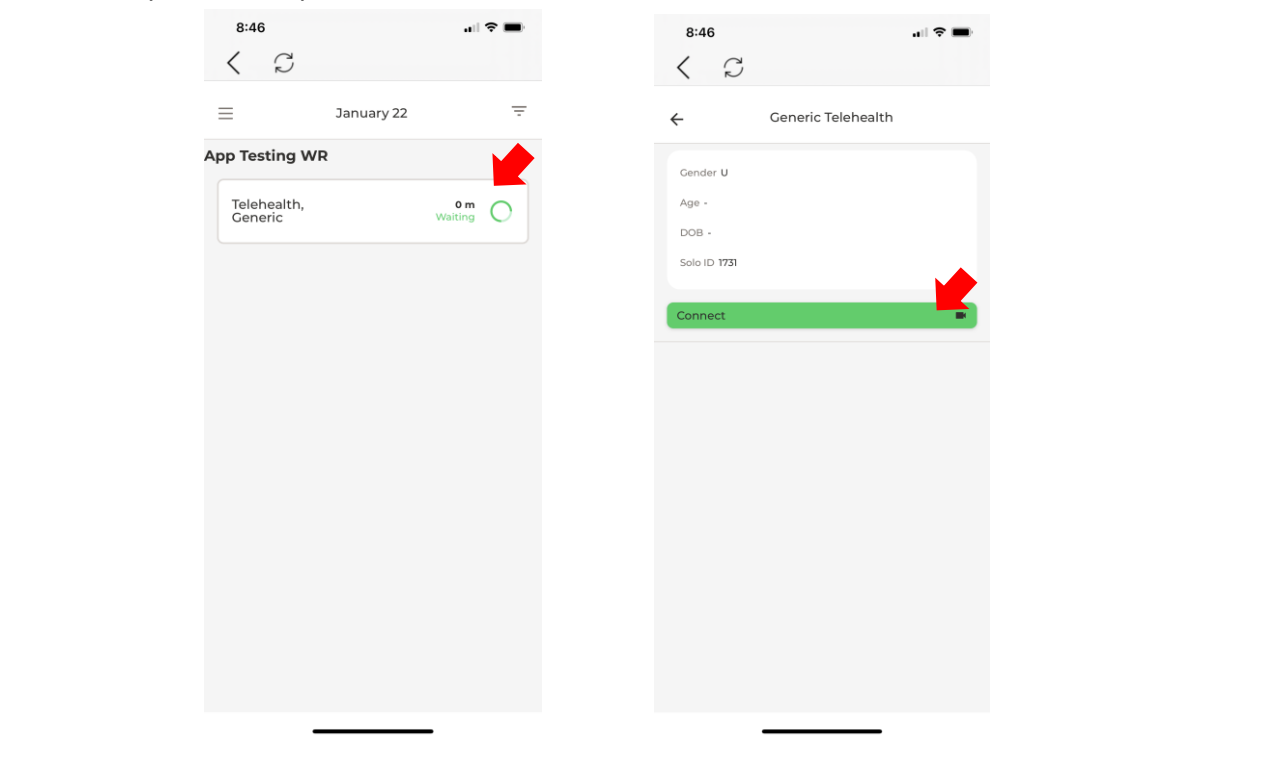